### **TEMA 1: el ordenador**

- 1. El ordenador.
- 2. Hardware.
- 3. Software
- 4. Las ventanas de Windows
- 5. Archivos y carpetas
- 6. Abrir y guardar archivos.

### **1. EL ORDENADOR**

El ordenador es una máquina electrónica que sirve para almacenar datos multimedia (textos, imágenes, sonidos…) y trabajar con ellos siguiendo las instrucciones de un programa.

### **2. HARDWARE.**

El hardware es el conjunto de piezas que forman el ordenador:

### a. **Unidad central y periféricos**.

- Unidad central o torre, es una caja que contiene los circuitos electrónicos del ordenador y los aparatos encargados de almacenar y leer los datos.
- Periféricos de entrada: los más comunes son el teclado y el ratón.
- Periféricos de salida: los más usados son el monitor, la impresora y los auriculares o altavoces.
- b. El ratón: es uno de los periféricos de entrada más importantes. Tiene dos botones y una rueda central que permite desplazarse por el documento arriba y abajo

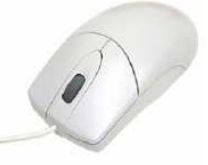

#### **izquierdo (I)**

para señalar objetos (un clic).

 para arrastrar objetos, iconos o texto (mantener pulsado el botón) Para abrir carpetas o archivos (2 clic).

### **derecho (D),**

Para abrir menús contextuales. (Menú de opciones. Dependiendo del lugar donde se encuentre el puntero, las opciones que nos ofrecerá serán diferentes.

**Utilización:** se sujeta con la mano apoyada encima y se coloca un dedo en cada botón.

- c. **El disco duro (C:):** donde se guardan todos los programas y datos.
- d. **La disquetera (A:):** para transportar datos, hoy en desuso.
- e. **La unidad de CD o DVD (D:):** Permite leer discos compactos y reproducir CDs de audio. Estas unidades también graban.
- f. **Lápiz de memoria:** se conectan a un puerto USB. Transporta datos.

## **3. SOFTWARE.**

El software está compuesto por el sistema operativo y todos los programas que se hayan instalado.

## **4. LAS VENTANAS DE WINDOWS**

Windows significa ventanas. Se llama así porque usa ventanas para mostrar los datos. Cada vez que abres un archivo o un programa aparece una ventana.

# **5. ARCHIVOS Y CARPETAS**

El ordenador almacena los datos en formato digital, como listas de ceros y unos. Los datos se graban en archivos dentro de los discos.

- a. **Archivos y documentos:** conjunto de datos del mismo tipo. Pueden ser textos, dibujos, fotos, sonidos… Cada archivo tiene un nombre y un código de letras que indica al ordenador de qué tipo de archivo se trata. Este código se llama **extensión.**
- b. **Carpetas:** las carpetas sirven para organizar y clasificar los documentos o archivos.
- c. **El árbol de carpetas de Windows:** las carpetas se guardan en las unidades de disco o dentro de otras carpetas. Así se va formando un "árbol" de carpetas.

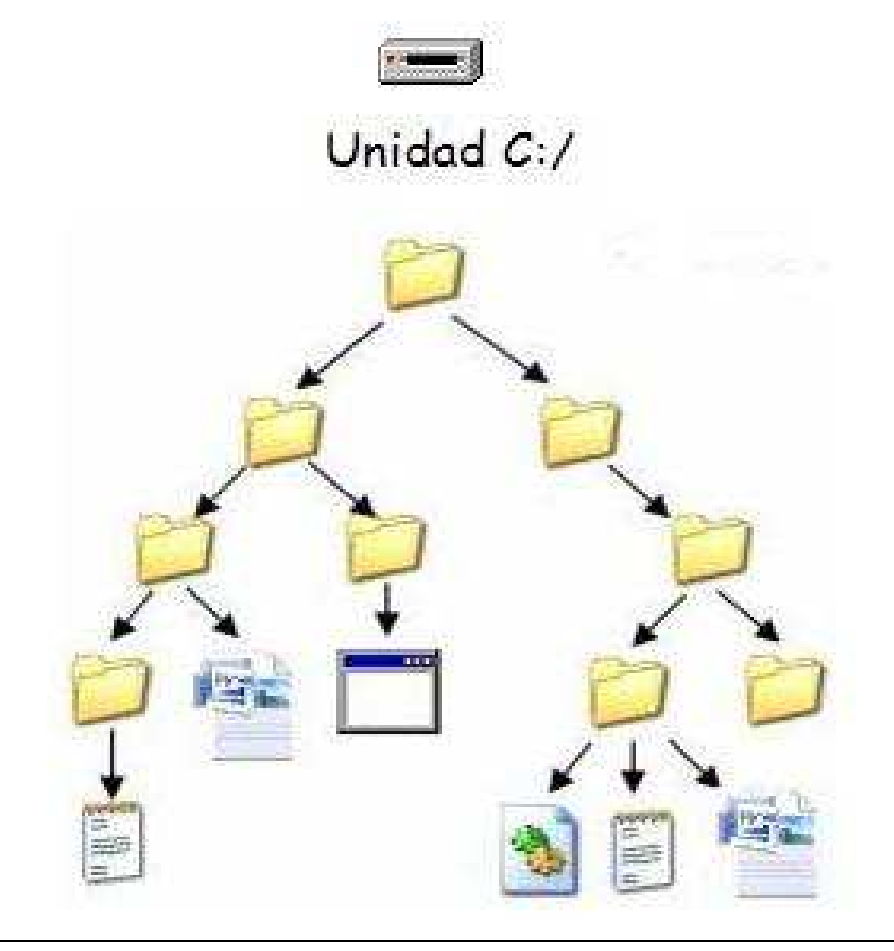

- **d. Crear carpetas o archivos:** Puedes crear tantas carpetas como necesites. Vas a crear una carpeta con tu nombre. Esta carpeta te servirá para guardar los trabajos que hagas durante el curso.
	- Haz clic con el botón derecho (D) del ratón en cualquier lugar vacío del escritorio. En el menú que aparece selecciona la orden **Nueva – Carpeta.**
	- Aparecerá una nueva carpeta en el escritorio.
	- Escribe tu nombre: Clica sobre la carpeta con el botón derecho (D) y en el menú que sale, clica en **cambiar de nombre**
	- Pulsa la tecla **Entrar**

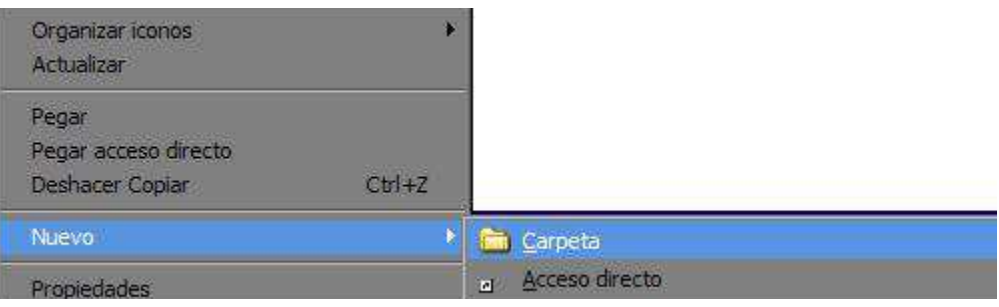

## **6. ABRIR Y GUARDAR ARCHIVOS.**

Para no perder tus trabajos tienes que guardarlos en el disco duro o en una memoria externa (lápiz). La primera vez que guardas un archivo hay que indicar:

- a. **En qué carpeta lo quieres guardar**: elige una unidad de disco y la carpeta. Acostúmbrate a guardar los trabajos en tu carpeta para poder encontrarlos fácilmente.
- b. **Cómo se va a llamar el archivo:** Escribe el nombre del archivo
- c. **Guardar como:** elige esta orden cuando quieras guardar una copia del documento en otro disco o en otra carpeta con otro nombre.
- d. **Abrir:** hay varias formas de abrir un archivo,
	- haciendo **doble clic** en su icono con el botón izquierdo;
	- usar el **botón derecho** y hacer un clic en ABRIR
	- seleccionar el comando **ARCHIVO-ABRIR**

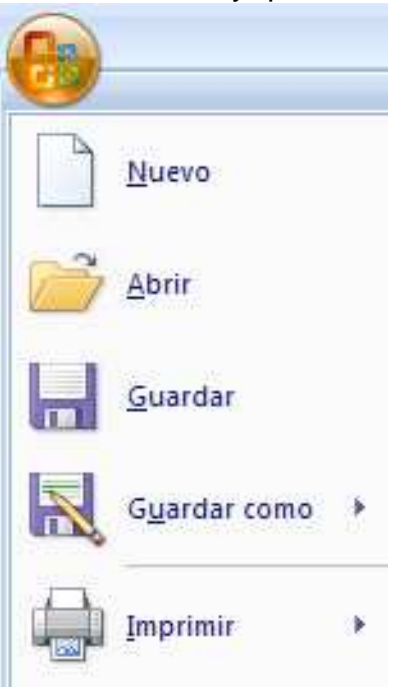

**EJERCICIO:** abre la carpeta INFO\_cris 77 que tienes en el escritorio > Informática 2000 > 04 word > Word 1 > Lazarillo 1 > guárdalo en tu carpeta como Lazarillo 2.